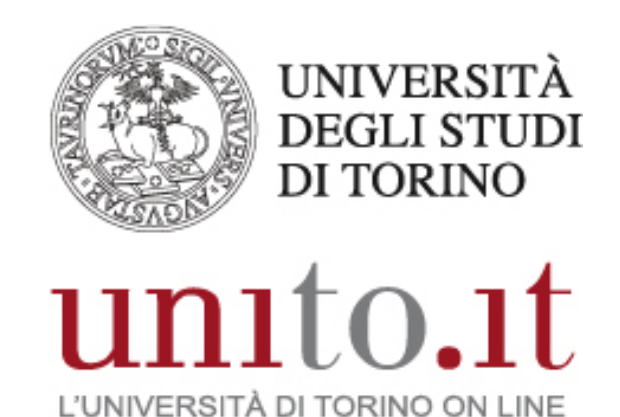

**MANUALE BILLING TELEFONICO BLUE'S ENTERPRISE 4 VERSIONE 5 | 05-2018** Direzione Sistemi Informativi, Portale, E-learning

### **INDICE**

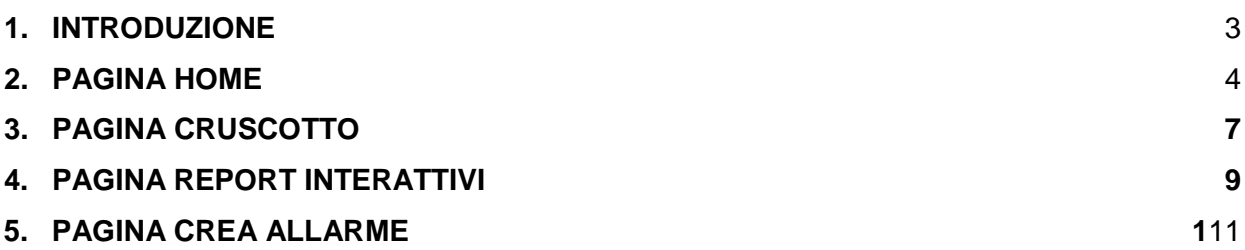

# <span id="page-2-0"></span>**1. INTRODUZIONE**

Blue's Enterprise 4 è un software per la ripartizione delle spese di telefonia fissa (billing telefonico) e di reportistica.

A questo servizio accedono gli utenti autorizzati, in particolare i referenti per il billing (RIF). I dati visualizzati si riferiscono al centro di costo gestito dal RIF.

## <span id="page-3-0"></span>**2. PAGINA HOME**

La pagina home ha lo scopo di dare una sintetica panoramica dei dati.

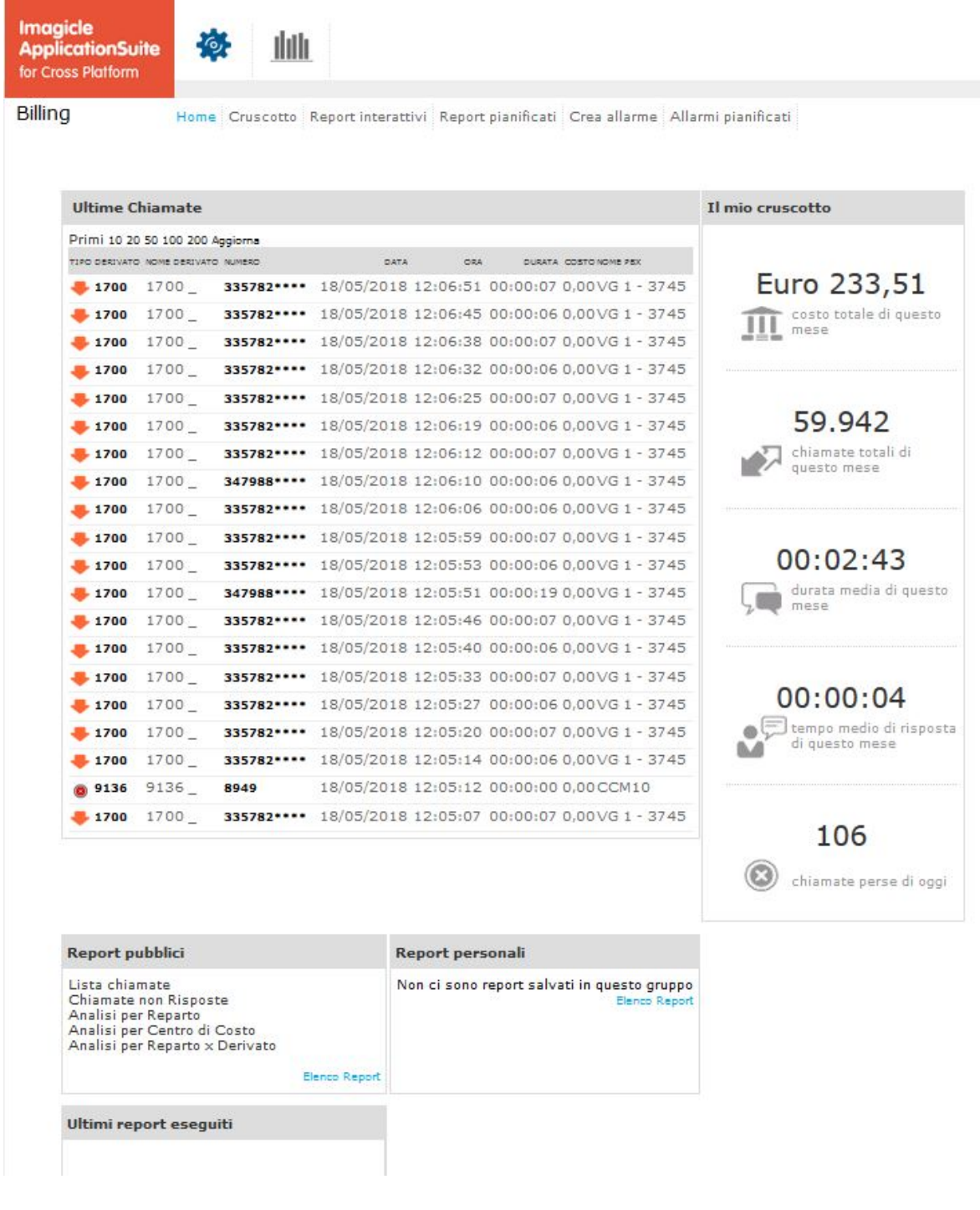

### **Ultime chiamate**

Riporta la lista delle ultime chiamate importate dal sistema indicandone i dati principali.

- Colonna tipo:

Indica se la chiamata è interna o esterna, in ingresso o in uscita.

Una chiamata è interna se avviene tra due numeri dell'Ateneo.

Una chiamata è esterna se avviene tra un numero dell'Ateneo e un numero esterno.

La classificazione delle chiamate è esemplificata dalle icone indicate in figura.

- $\bigcirc$  chiamata interna uscente
- $\heartsuit$  chiamata interna entrante
- chiamata esterna uscente
- chiamata esterna entrante
- **O** chiamata non risposta
- Colonna derivato:

Il termine "derivato" è equivalente ad interno telefonico ed è il riferimento per definire entrante o uscente una chiamata.

- Colonna numero:

E' il numero chiamato o chiamante. Può essere un numero esterno o interno all'Ateneo.

- Colonna data, ora, durata:

Definiscono la data, l'ora e la durata della telefonata.

- Colonna costo: Definisce il costo della telefonata.

- Colonna nome pbx:

E' l'apparato attraverso cui transita la chiamata. E' un'informazione prettamente tecnica.

Esempi di record:

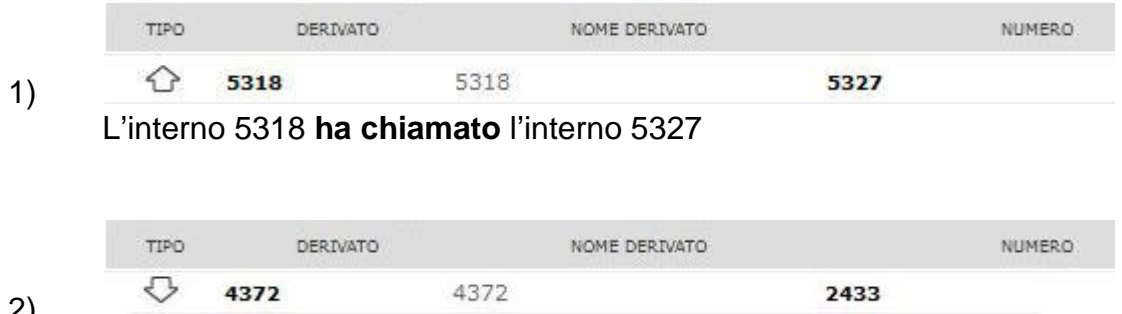

2)

L'interno 4372 **è stato chiamato** dall'interno 2433

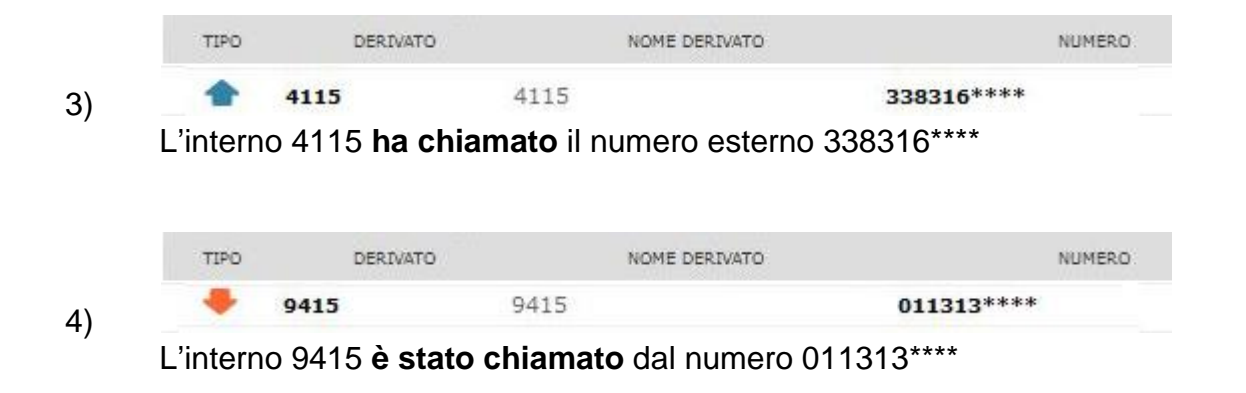

### **Il mio cruscotto**

Questo pannello da un'indicazione riepilogativa del traffico generato nel mese corrente.

# <span id="page-6-0"></span>**3. PAGINA CRUSCOTTO**

Il cruscotto è un insieme di pannelli che forniscono tabelle di dati o grafici di andamento.

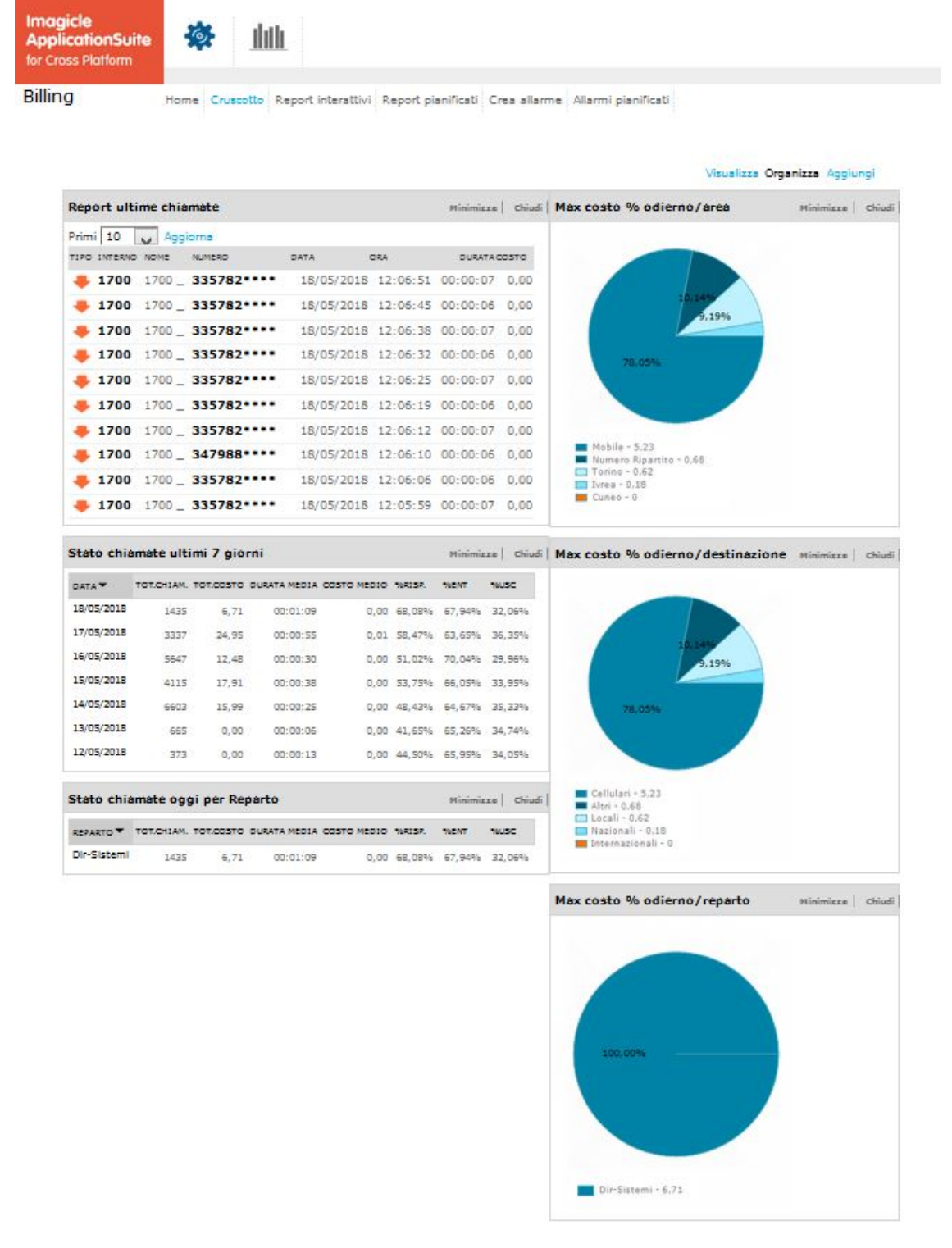

Alcune indicazioni per interpretare le tabelle e i grafici:

### **Area**

Indica l'area geografica del distretto telefonico.

#### **Destinazione**

Indica le direttrici di traffico: locali, nazionali, cellulari, internazionali, etc…

#### **Reparto**

Indica il proprio centro di costo. Reparto e centro di costo sono equivalenti.

L'ambiente di questa pagina è personalizzabile dall'utente cliccando sul link "Aggiungi". E' possibile scegliere da una serie predefinita di pannelli ed inoltre è possibile impostarne la posizione all'interno della pagina.

# <span id="page-8-0"></span>**4. PAGINA REPORT INTERATTIVI**

Sono disponibili una serie di report interattivi per avere lo stato del traffico telefonico sotto diversi aspetti e presentazioni: elenchi, analisi generali, etc…

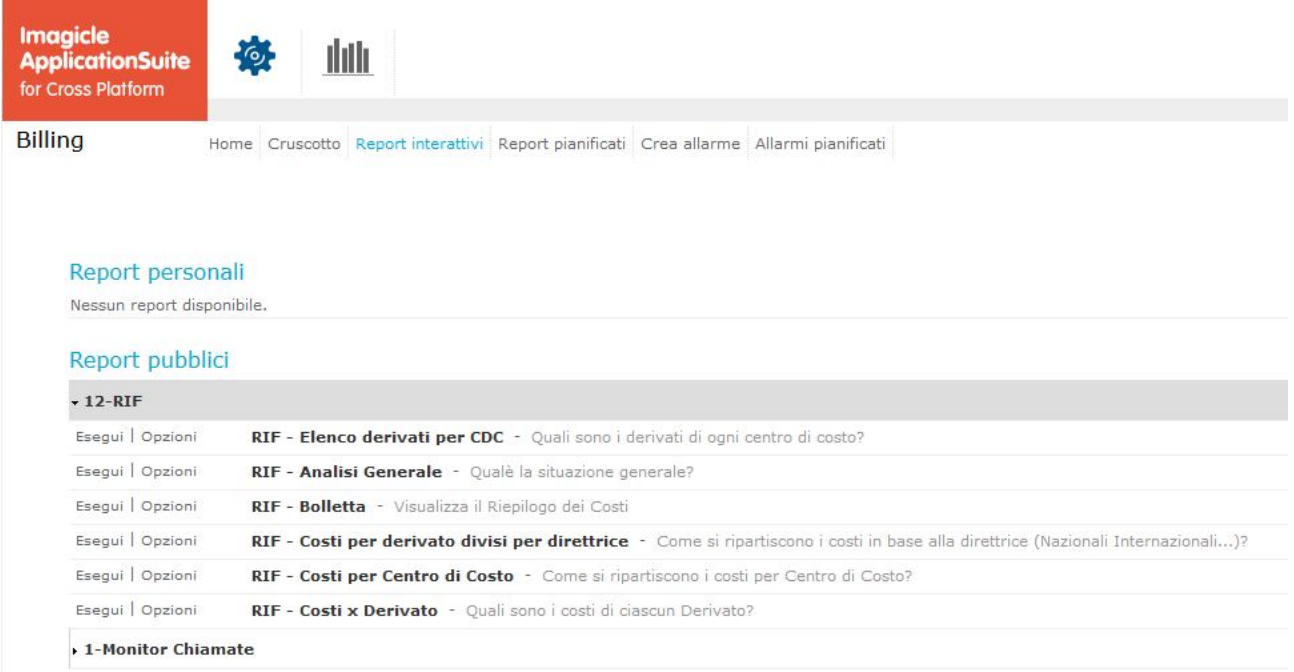

Per alcuni report è possibile definire dei filtri attraverso cui restringere le telefonate da prendere in considerazione per la statistica.

Ad esempio è possibile analizzare solo i dati per un particolare intervallo di tempo, oppure solo le chiamate entranti o uscenti, etc…

Selezionando un report si apre la finestra delle opzioni:

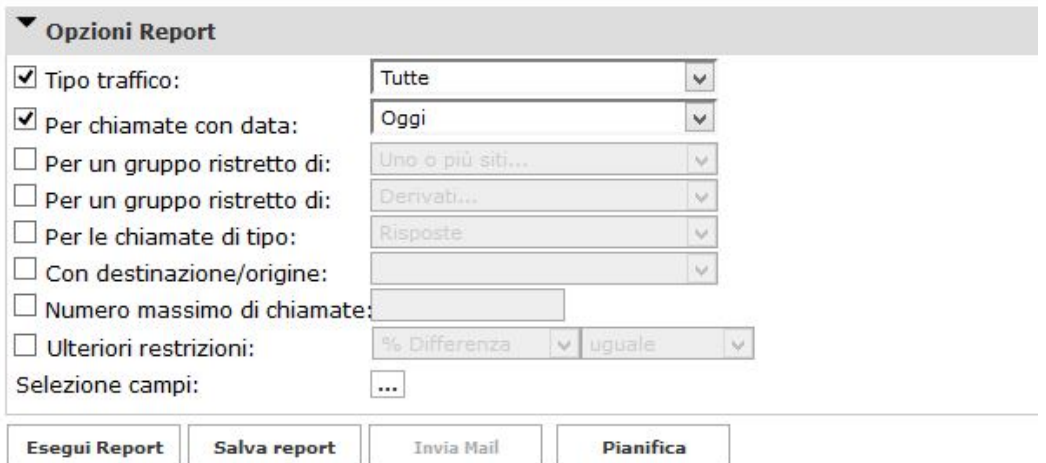

Per attivare un filtro è sufficiente spuntare la casella a sinistra del filtro che si intende utilizzare:

#### **Tipo traffico**

Permette di selezionare solo le chiamate esterne o interne.

#### **Per chiamate con data**

Definisce l'intervallo di tempo su cui eseguire il report. Per semplificare la selezione il menu a tendina offre una possibile scelta: "oggi", "ultimi due giorni", etc…

#### **Per un gruppo ristretto di "Uno o più siti"**

E' una selezione prettamente tecnica che riguarda l'apparato attraverso cui transita la telefonata. Si consiglia di non utilizzare questo filtro.

#### **Per un gruppo ristretto di**

Questo filtro consente di decidere il raggruppamento su cui effettuare il report.

I parametri più significativi sono i seguenti:

Derivati: questa selezione definisce uno o più derivati su cui effettuare il report.

Destinazione: questa selezione definisce le direttrici di traffico (locali, nazionali, cellulari, internazionali, etc…) a cui far riferimento per il report.

Reparti, Centri di costo, Commesse, Compagnie telefoniche, Una o più linee: queste scelte compaiono come disponibili ma non sono significative dato il tipo di abilitazione con cui il RIF accede.

#### **Per chiamate di tipo**

Permette di scegliere la tipologia di chiamate da analizzare (entranti, non risposte, etc...).

#### **Con destinazione/origine**

Con questo filtro si ha la possibilità di decidere di analizzare un limitato numero di chiamate raggruppate, in funzione della tipologia del chiamato o del chiamante. La scelta "uno o più operatori" non è significativa dato il tipo di abilitazione con cui il RIF accede.

#### **Numero massimo di chiamate**

Si può decidere il numero massimo di chiamate su cui effettuare il report.

#### **Ulteriori restrizioni**

Questa filtro permette di affinare ulteriormente l'analisi.

#### **Pianifica**

Permette di creare un report che va ad aggiungersi alla pagina "Report pianificati"

# <span id="page-10-0"></span>**5. PAGINA CREA ALLARME**

In questa pagina è possibile configurare una serie di allarmi sulla propria e-mail. Gli allarmi creati vanno ad aggiungersi alla pagina "Allarmi pianificati".

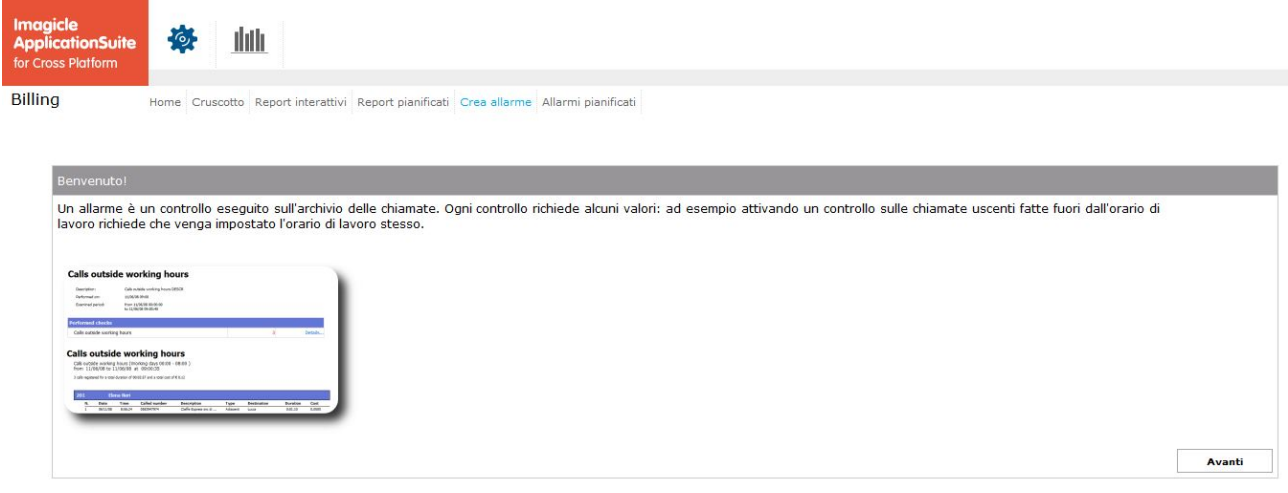